**Planning and Budget** 

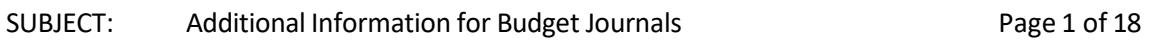

### **TABLE OF CONTENTS**

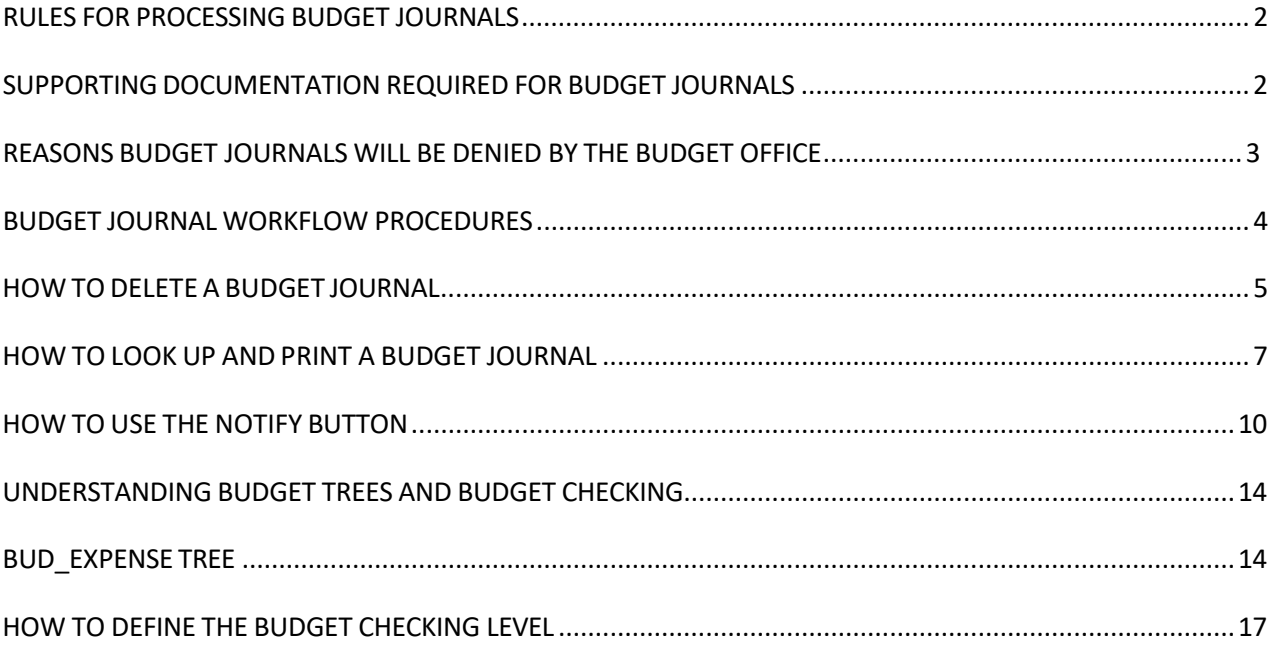

**Planning and Budget** 

<span id="page-1-0"></span>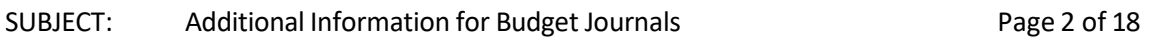

### **RULES FOR PROCESSING BUDGET JOURNALS**

- 1. There must be enough budget in the budget account (node) on the cost center to transfer from supported by 1074.1.
- 2. There must be proof of income for increasing the revenue budget.
- 3. If revenue is increased, the expense must be increased.
- 4. Original (Base) entries are made mainly for permanent position changes. In rare instances, other base changes are made but must be approved by the Budget Office first.
- 5. Budget cannot be transferred across funds.
- 6. For Fund 4xxx cost centers, the budget cannot be moved across different cost centers even if the fund is the same without written approval from the Associate Vice President for Finance. This approval must be attached to the Budget Journal.
- 7. Budget Accounts (nodes) with "B5xxx" can be used only with the ORG or PROJ\_GRT ledger groups. Budget Accounts (nodes) with "B4xxx" can be used only with the REVEST ledger group.
- 8. The use of Fund, Department ID, Program, and Project/Grant ID must be a valid combination. To ensure this, Speed Type must be used to create the Budget Journal.
- 9. 2164 funds (DDT) cannot be transferred between schools.

### **SUPPORTING DOCUMENTATION REQUIRED FOR BUDGET JOURNALS**

<span id="page-1-1"></span>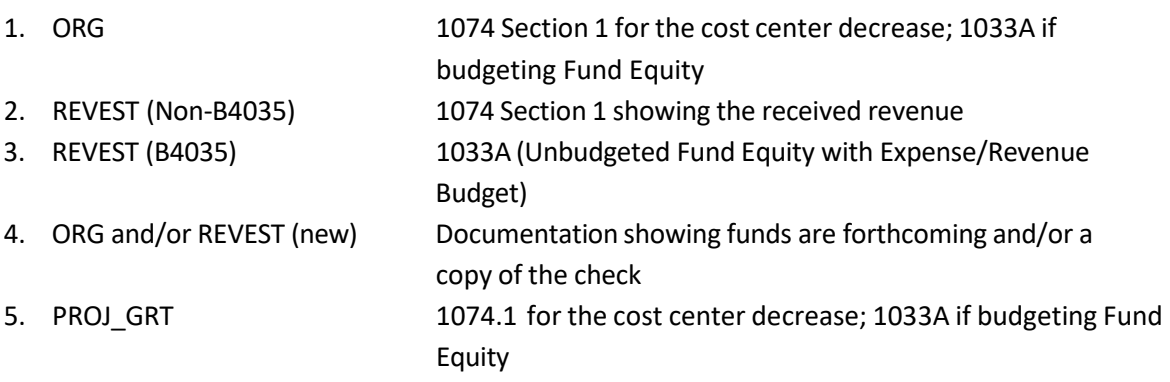

**Planning and Budget** 

<span id="page-2-0"></span>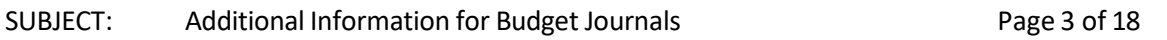

### **REASONS BUDGET JOURNALS WILL BE DENIED BY THE BUDGET OFFICE**

- 1. No supporting documentation is attached.
- 2. Supporting documentation is not uploaded and oriented correctly (the ability to read top down and left-to-right).
- 3. Inadequate supporting documentation or documentation that is not legible.
- 4. Wrong Approval Path is chosen (i.e. needs Provost approval)
- 5. There are pennies included in the Original budget journal.
- 6. The document number is not in the  $1<sup>st</sup>$  9 characters of the Journal Header Description field.
- 7. The document number is not in the  $1<sup>st</sup>$  9 characters of the Journal Line Description field.
- 8. Wrong Budget Ledger is chosen (ORG, REVEST, etc.).
- 9. A project/grant budget journal does not have the "Generate Parent Budget" box checked.
- 10. A Budget Journal is being processed between different funds 4 cost centers with the same fund without the written approval from the Associate Vice President for Finance uploaded to the budget journal.
- 11. A budget journal is being processed on State or 2064 moving funding from a salary node to a non-salary node without approval from the Budget Director.
- 12. The rules listed above are not followed.

In addition to this, budget journals may "fail" budget checking. If this happens, a "deny" email is sent back to the budget journal originator. The budget journal status will be marked "V" (Valid) which is the status given for an amount-based error. These journals are not posted. Once the problem causing the amount-based error is fixed, the budget journal will have to be re-entered into the workflow for posting.

## **Planning and Budget**

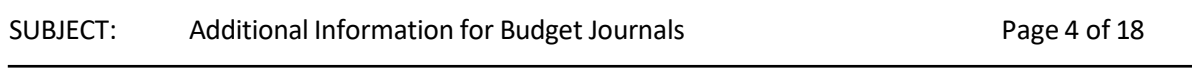

### **BUDGET JOURNAL WORKFLOW PROCEDURES**

<span id="page-3-0"></span>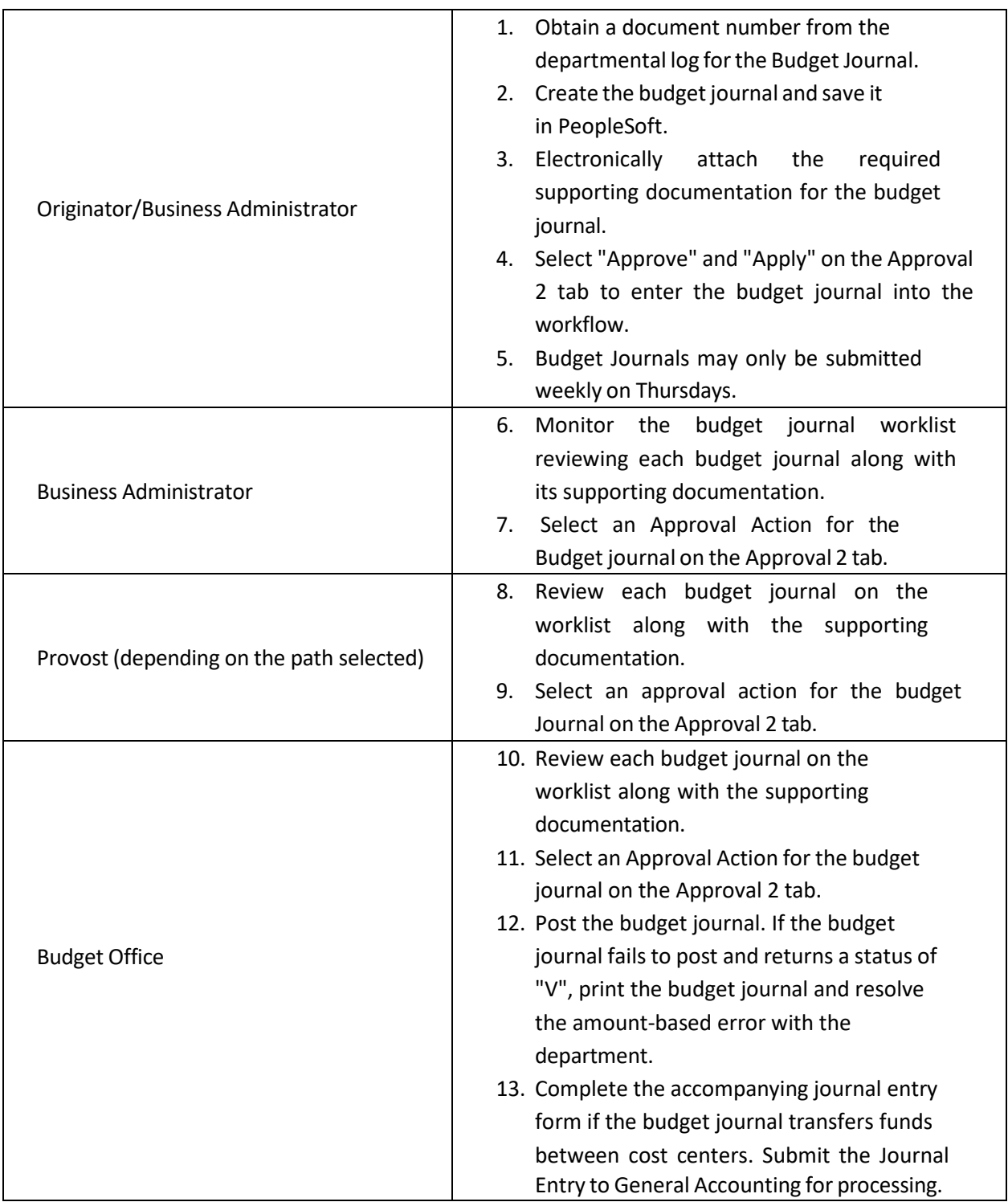

**Planning and Budget** 

<span id="page-4-0"></span>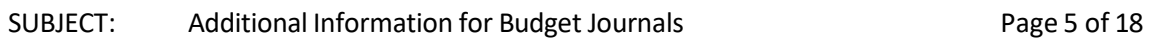

### **HOW TO DELETE A BUDGET JOURNAL**

A budget journal can only be deleted by the initiator of the budget journal. The only budget journals that can be deleted are budget journals that are not approved or posted.

To delete the budget journal, click the **View Item**hyperlink on the worklist, or navigate as follows:

COMMITMENT CONTROL – MAINTAIN BUDGETS – BUDGET JOURNALS – ENTER BUDGET JOURNALS

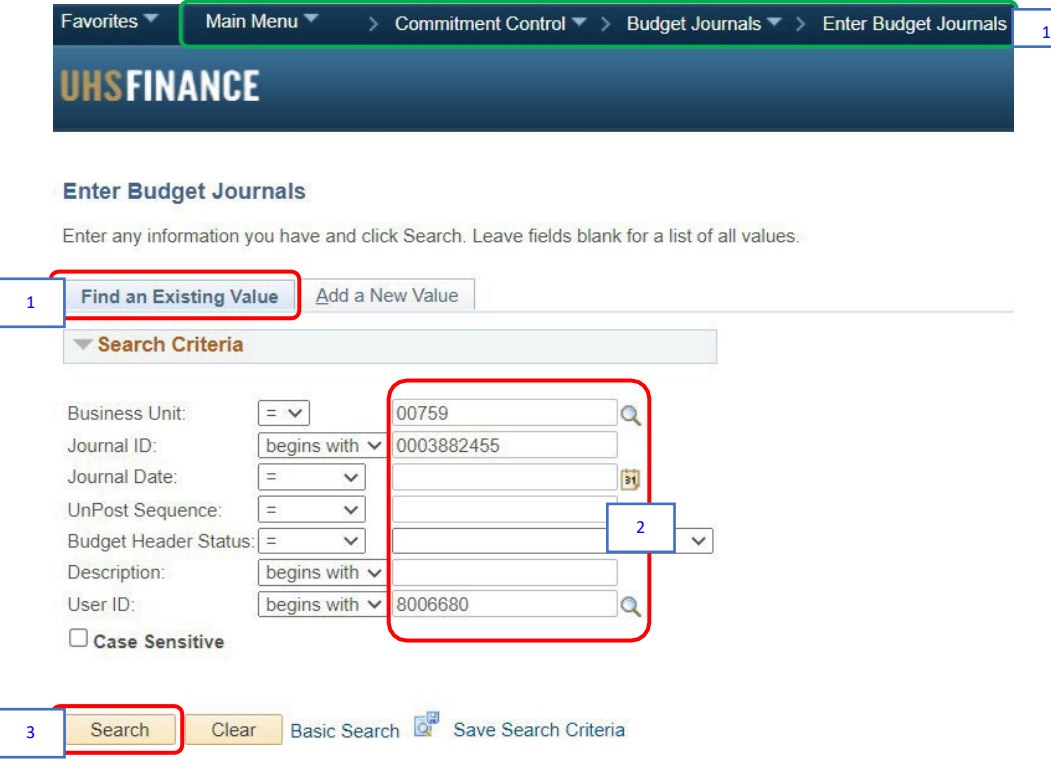

- 1. Go to the Find an Existing Value Tab.
- 2. Enter the "00759" for the business unit and any other information available such as:
	- Budget Journal ID
	- Budget Journal Date
	- Document Number from the Departmental Log in the Description field
	- The User ID of the Creator
- 3. Click the **Search** button.

**Planning and Budget** 

### SUBJECT: Additional Information for Budget Journals Page 6 of 18

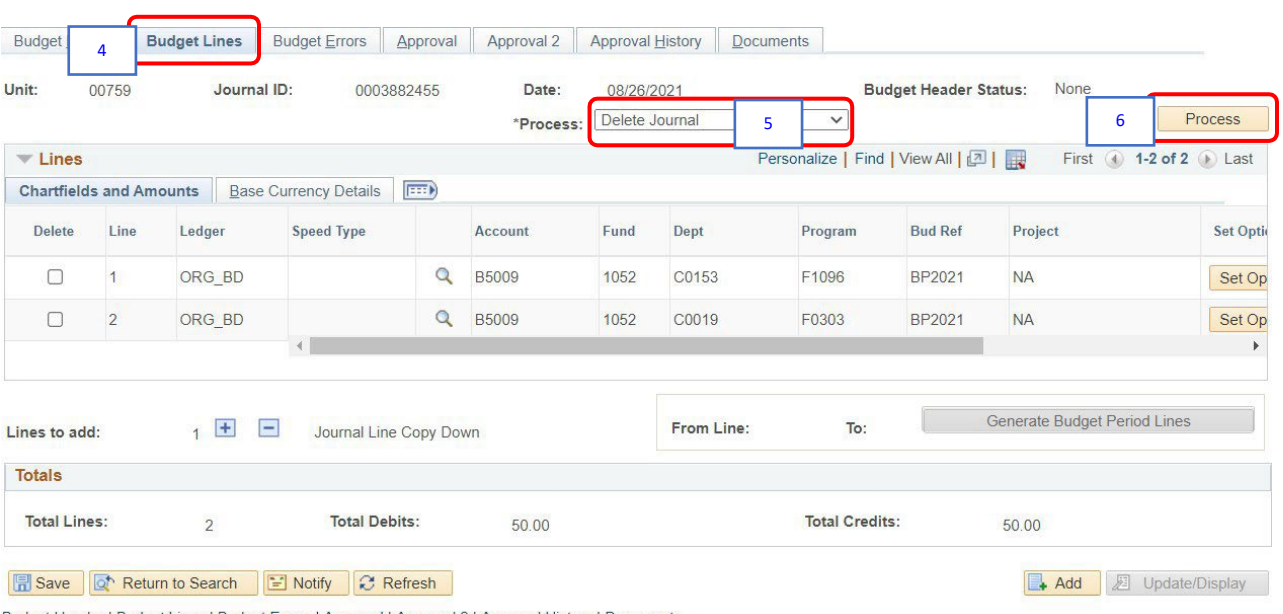

Budget Header | Budget Lines | Budget Errors | Approval | Approval 2 | Approval History | Documents

- 4. Go to Budget Lines Tab.
- 5. Select "Delete Journal" from the Process drop-down menu.
- 6. Click the **Process** button.

The following question is displayed:

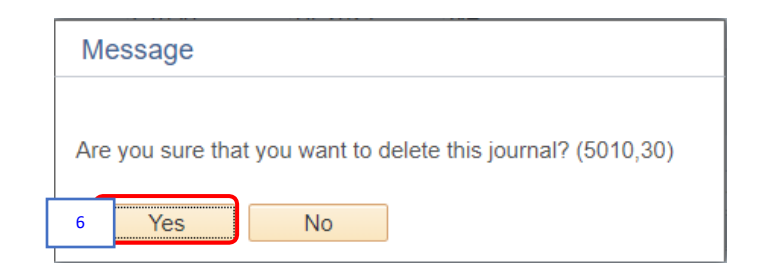

Click the **Yes** button.

**Planning and Budget** 

<span id="page-6-0"></span>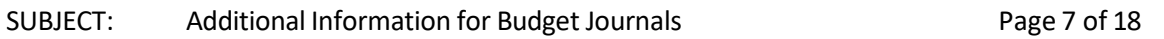

### **HOW TO LOOK UP AND PRINT A BUDGET JOURNAL**

To look up and print a budget journal, navigate as follows:

COMMITMENT CONTROL – MAINTAIN BUDGETS – BUDGET JOURNALS – ENTER BUDGET JOURNALS

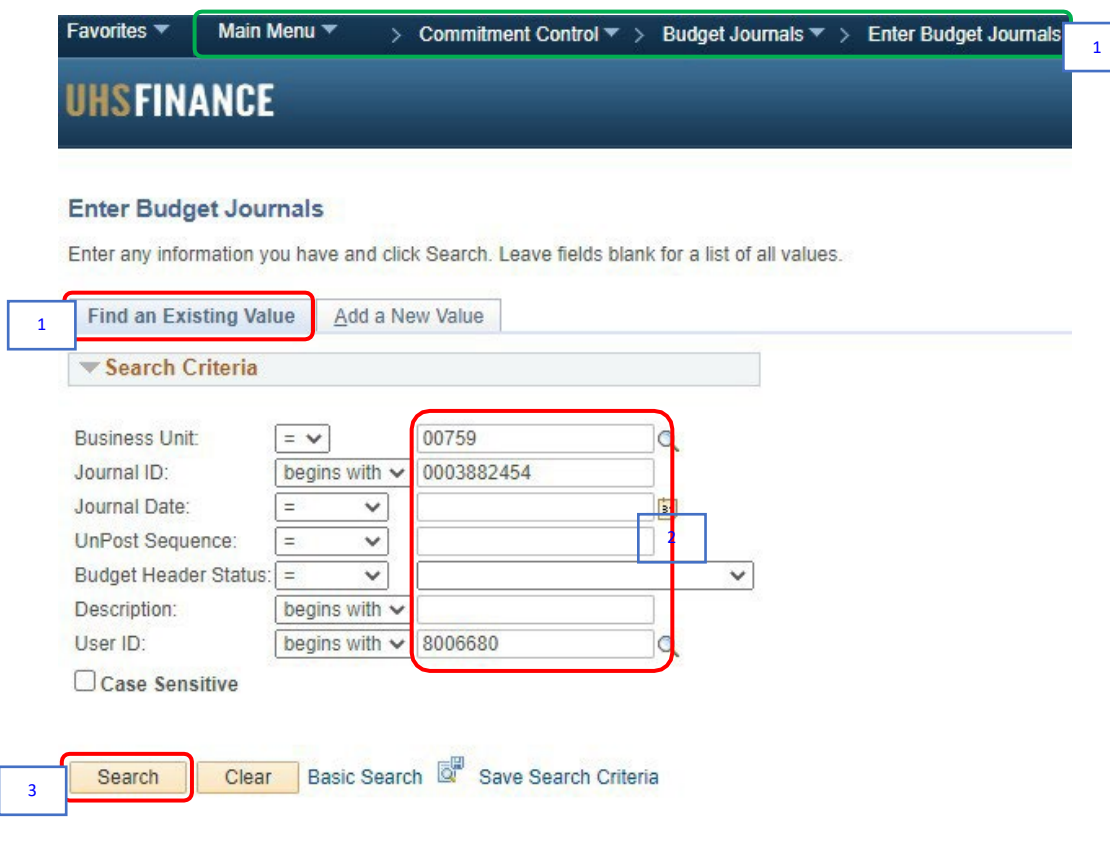

Find an Existing Value | Add a New Value

- 1. Go to Find an Existing Value Tab.
- 2. Enter the "00759" for the business unit and any other information available such as:
	- Budget Journal ID
	- Budget Journal Date
	- Document Number from the Departmental Log in the Description field
	- The User ID of the Creator
- 3. Click the **Search** button.

## **Planning and Budget**

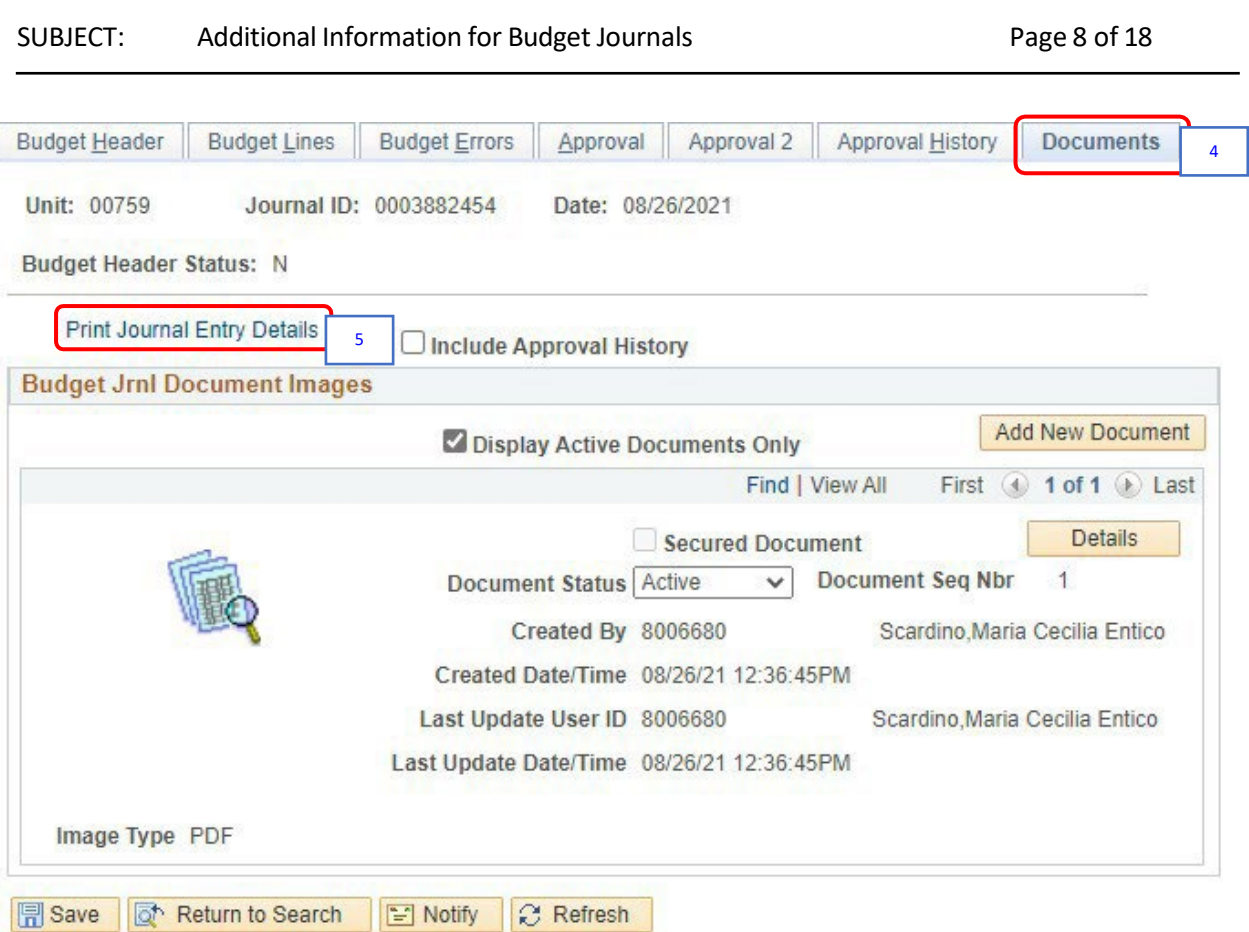

Budget Header | Budget Lines | Budget Errors | Approval | Approval 2 | Approval History | Documents

- 4. Go to Documents Tab.
- 5. Click the **Print Journal Entry Details** hyperlink.

**Planning and Budget** 

### SUBJECT: Additional Information for Budget Journals Page 9 of 18

The budget journal opens in a new window and can be printed.

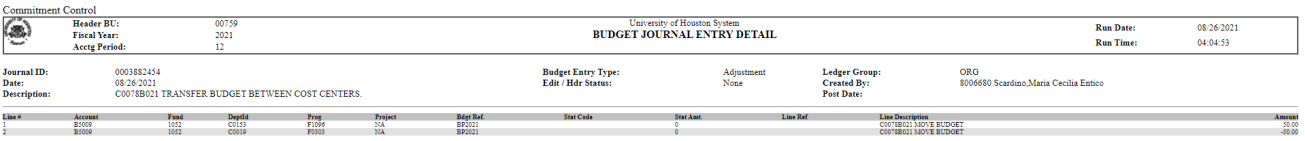

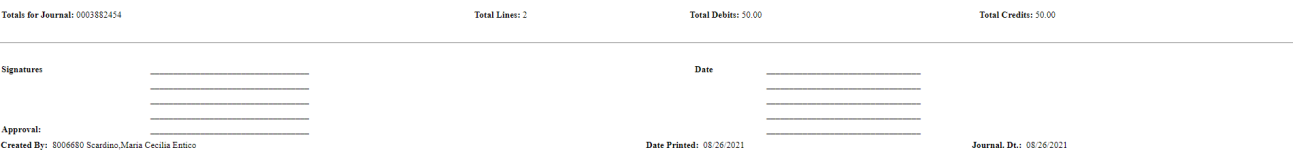

**Planning and Budget** 

<span id="page-9-0"></span>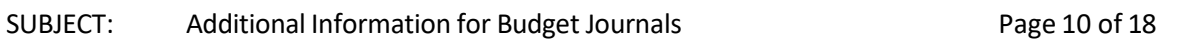

### **HOW TO USE THE NOTIFY BUTTON**

The Notify button is used to send an email and link to the budget journal to another user who has access to PeopleSoft Financials. The Notify button is located at the bottom of the budget journal pages.

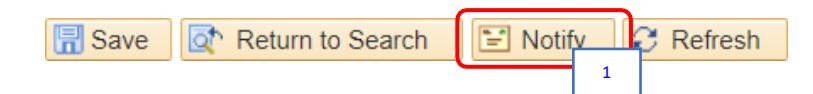

1. Click the **Notify** button located atthe bottomof the budget journal pages.

The Send Notification page is displayed.

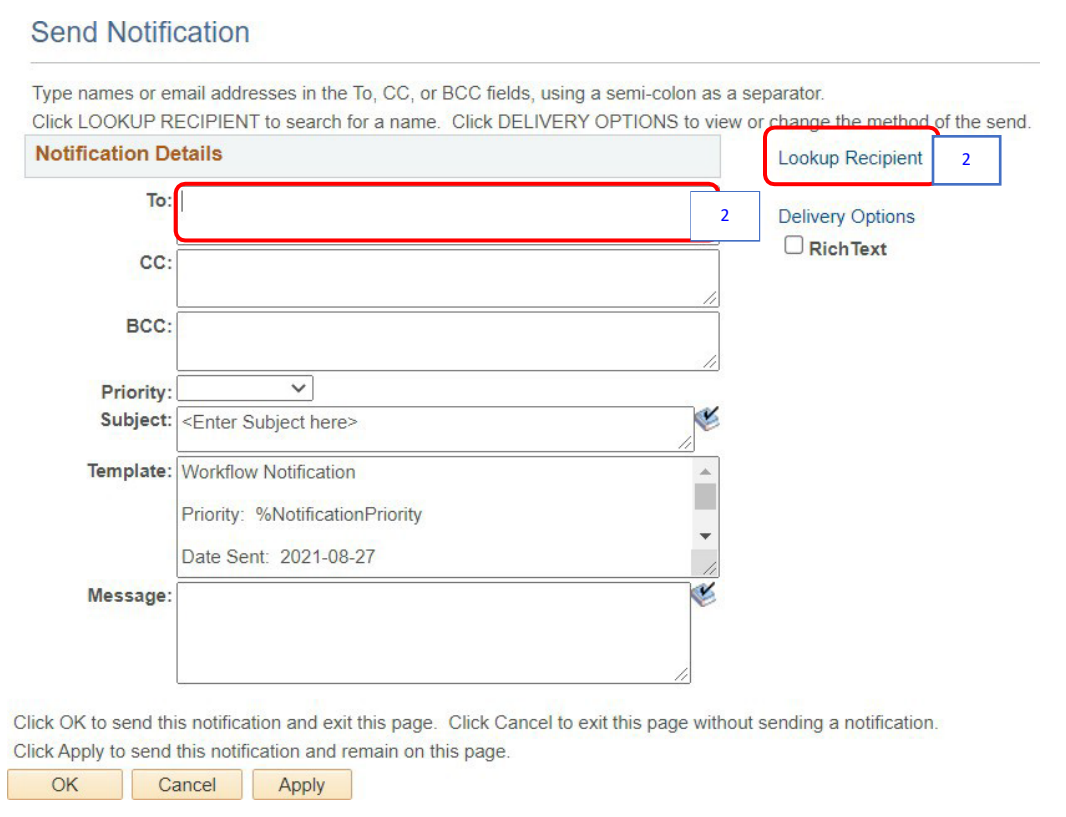

2. Click the **Lookup Recipient** hyperlink to look up the email address or enter the email address directly in the "To" section.

**Planning and Budget** 

## SUBJECT: Additional Information for Budget Journals Page 11 of 18

If the **Lookup Recipient** hyperlink is clicked, the Lookup Address page is displayed.

#### **Send Notification**

#### **Lookup Address**

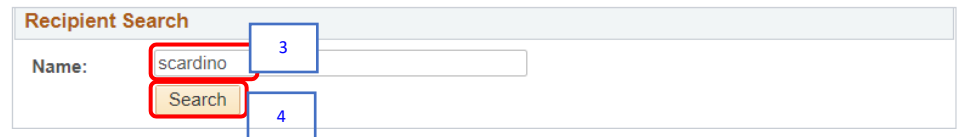

- 3. Enter the last name of the individual.
- 4. Click the **Search** button.

The list of matching names is displayed.

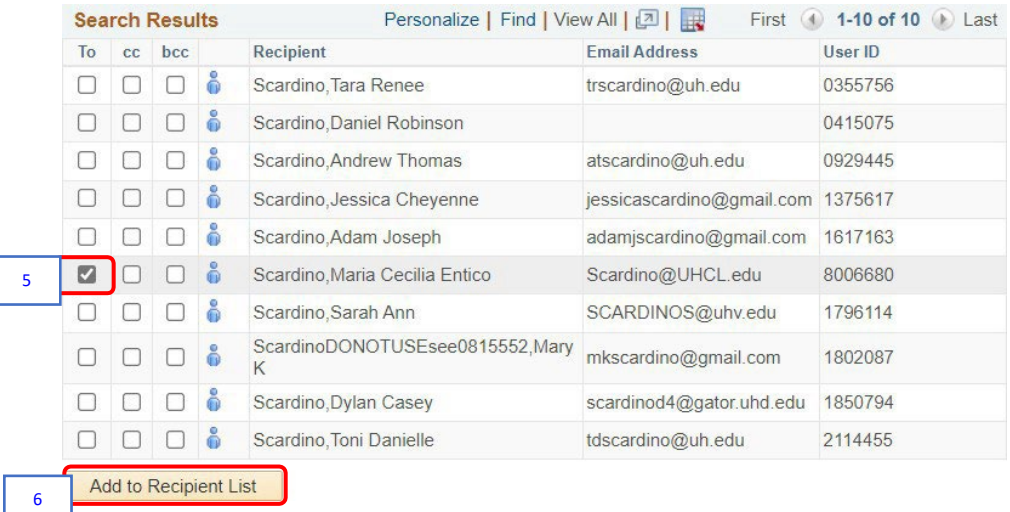

- 5. Check the "To" box.
- 6. Click the **Add to Recipient List** button.

**Planning and Budget** 

### SUBJECT: Additional Information for Budget Journals Page 12 of 18

The name is added to the recipient List section.

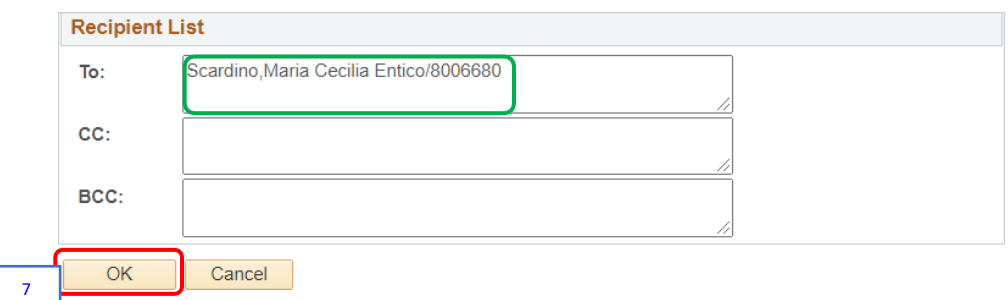

7. Click the **OK** button.

The name has been transferred to the Send Notification page.

#### **Send Notification**

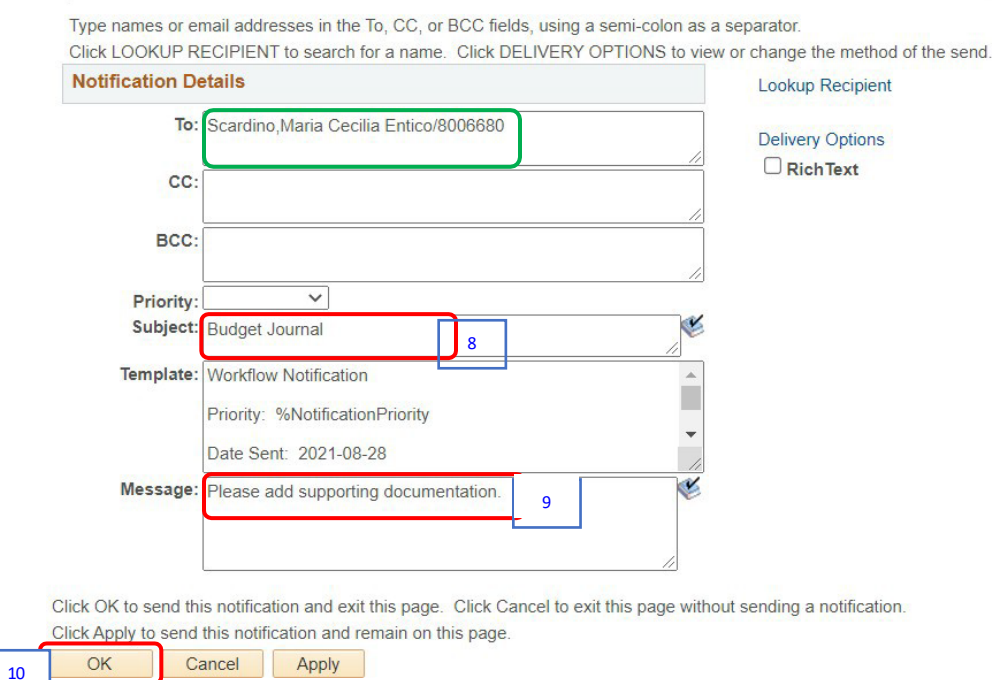

- 8. Enter a **subject** appropriate forthe email in the *Subject*field.
- 9. Enterthe **email message** in the *Message* field.
- 10. Click the **OK** button to send the email.

**Planning and Budget** 

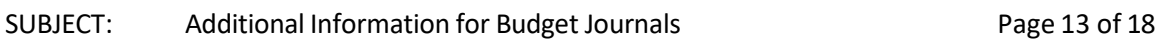

### The email is sent to the recipient.

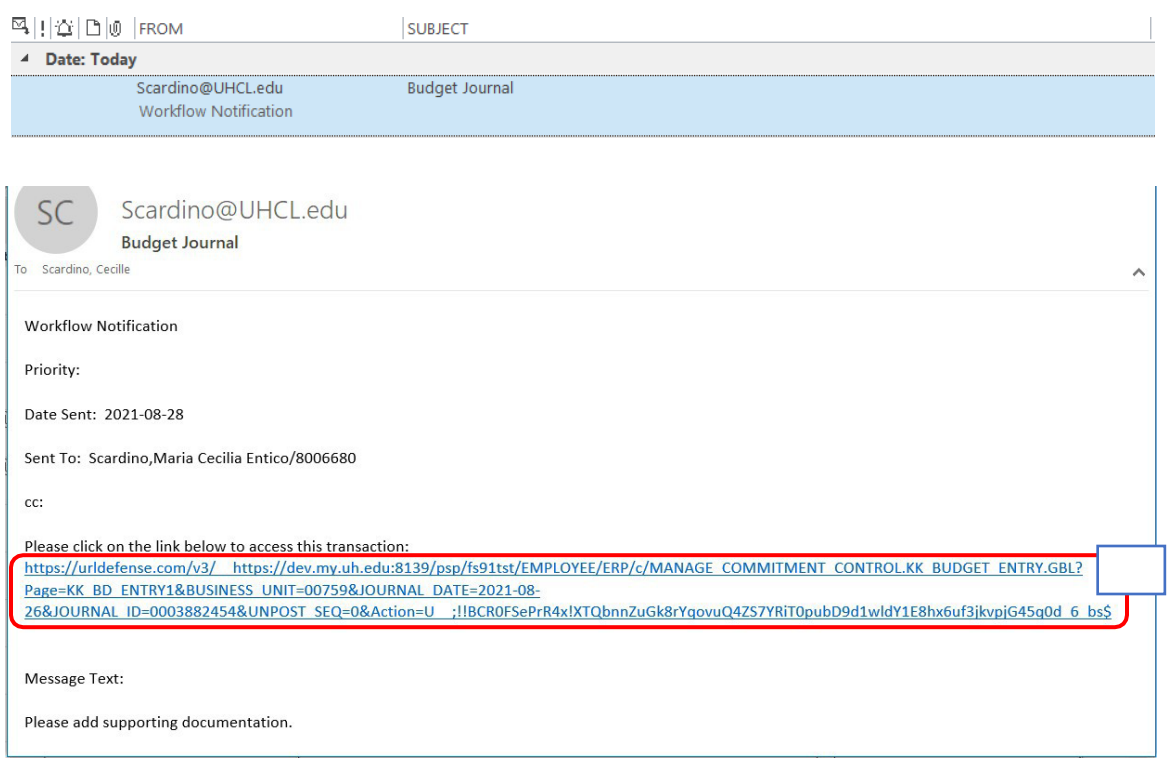

11. Open the email and click on the hyperlink within the email. If PeopleSoft is already up, the budget journal will be displayed. If PeopleSoft is not already up, the sign-on page will be displayed. Sign onto PeopleSoft and navigate to the Budget Journal.

**Planning and Budget** 

### <span id="page-13-0"></span>SUBJECT: Additional Information for Budget Journals Page 14 of 18

### **UNDERSTANDING BUDGET TREES AND BUDGET CHECKING**

There are two trees used in the budget checking processing. They are the BUD\_EXPENSE and BUD\_REVEST trees. These trees govern the budget-checking process for revenue and expense transactions. Budgets must be established by the budget node and accounts roll up under the budget nodes. If a budget does not exist for a budget node and an attempt is made to process an expenditure transaction, the transaction will fail budget checking with the message "NO BUDGET EXISTS". When this occurs, a budget must be created on the node for the transaction to pass budget checking or the account value must be changed to one that is tied to a node that has a budget.

Revenue transactions rarely fail budget checking. PeopleSoft allows revenue to post without a budget node existing.

Budget checking for regular expenditure transactions (non-project) occur at level 3 on the BUD\_EXPENSE tree. Revenue transactions budget check at level 2. Project/Grant transaction budget check at whatever level has been defined for the Project/Grant ID in the Budget Key Translation Table which is defined via the Request for Cost Center Action for 9.1 Form.

### **BUD\_EXPENSE TREE**

<span id="page-13-1"></span>To access the BUD EXPENSE tree, navigate as follows:

MENU – TREE MANAGER – TREE VIEWER

## **Planning and Budget**

## SUBJECT: Additional Information for Budget Journals Page 15 of 18 **Tree Viewer** Enter any information you have and click Search. Leave fields blank for a list of all values. Find an Existing Value

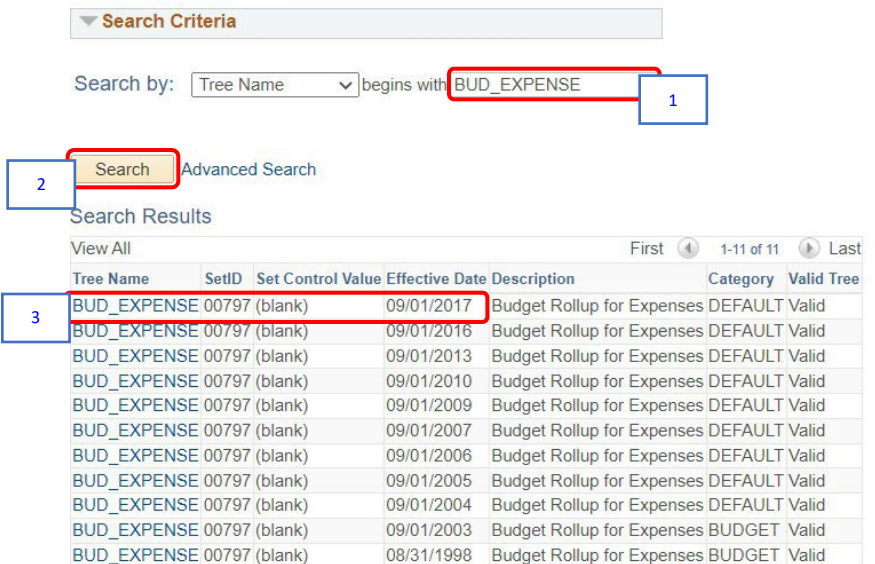

- 1. Enter "**BUD\_EXPENSE"** in the *Search* field.
- 2. Click the **Search** button.
- 3. Choose the latest effective dated tree.

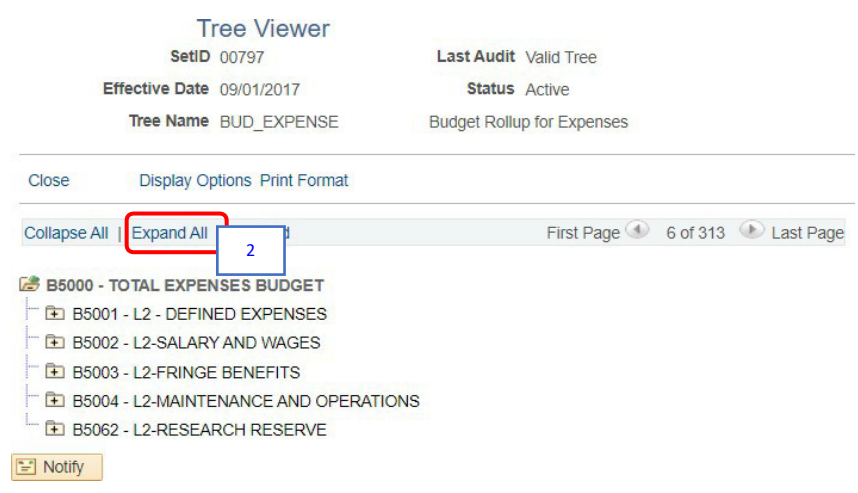

4. Click **Expand All** to expand the tree.

**Planning and Budget** 

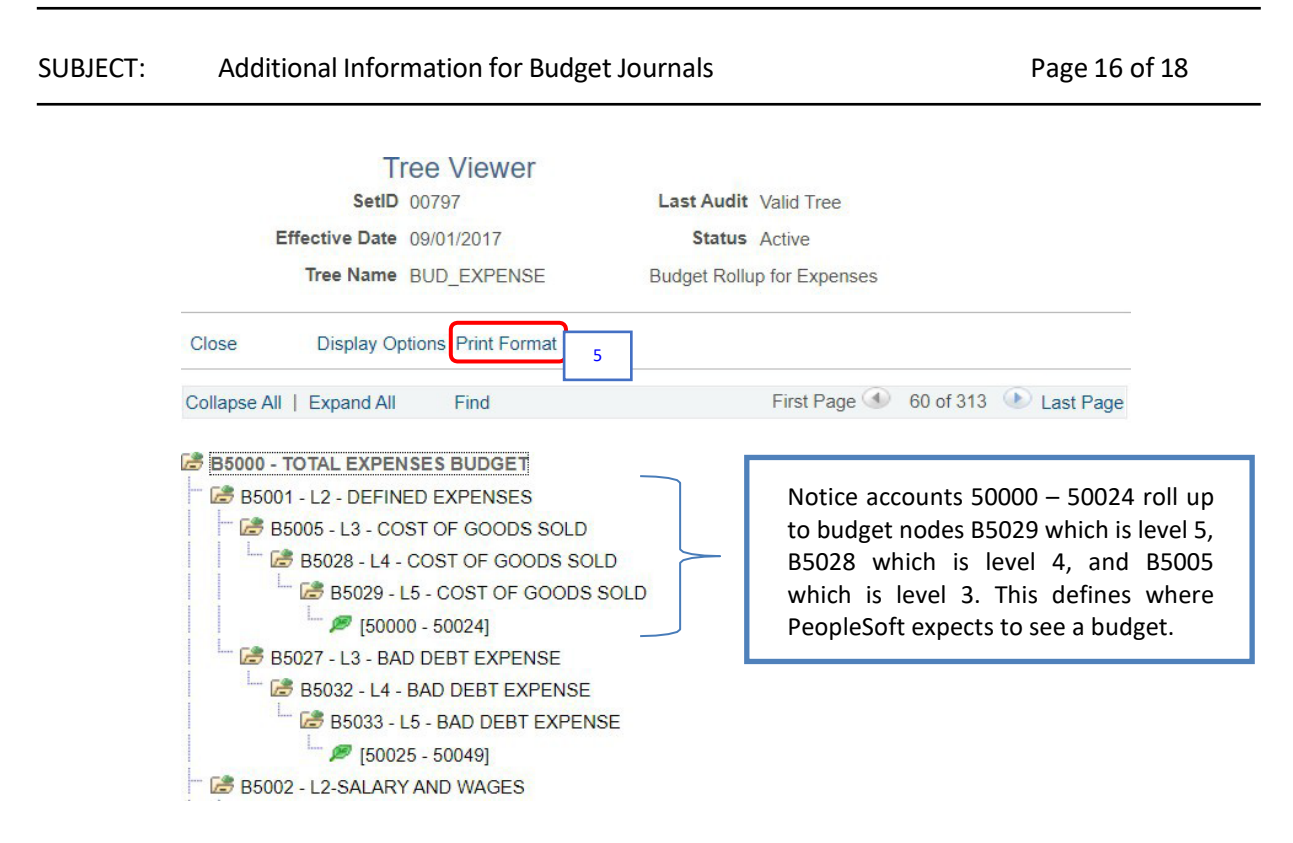

### 5. To print the tree, click the **Print Format** hyperlink.

All cost centers that have "NA" for a Project ID, budget check expenditure transactions at level 3. This is the budget node where PeopleSoft will expect to see a budget set up. If a budget is not set up on this node, the transaction will receive a budget error of "no budget exists". To fix this error, either establish a budget that equals or exceeds the expenditure on the budget node OR change the account on the transaction to a different account that rolls up to a budget node where a budget has been established.

All cost centers that have a value OTHER THAN "NA" can be defined to budget check at a different level. If no definition is made, the default level to budget check is level 4. The reason for this is many granting agencies require a finer level of reporting. Allowing budget checking at a different level helps with this requirement.

**Planning and Budget** 

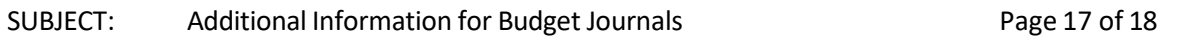

### **HOW TO DEFINE THE BUDGET CHECKING LEVEL**

<span id="page-16-0"></span>To define a different budget checking level for a project/grant cost center, enterthe level on the Request for Cost Center Action for 9.1 Form using the Budget Key field.

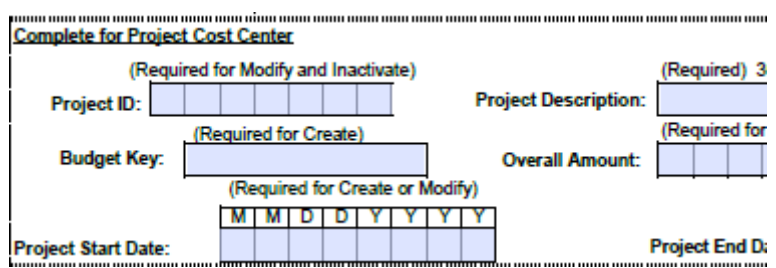

To find the budget checking level for a project/grant cost center, navigate as follows:

MAIN MENU – BUSINESS PROCESSES – GL – CUSTOM PROJECT SETUP

### **Custom Project Setup**

Enter any information you have and click Search. Leave fields blank for a list of all values.

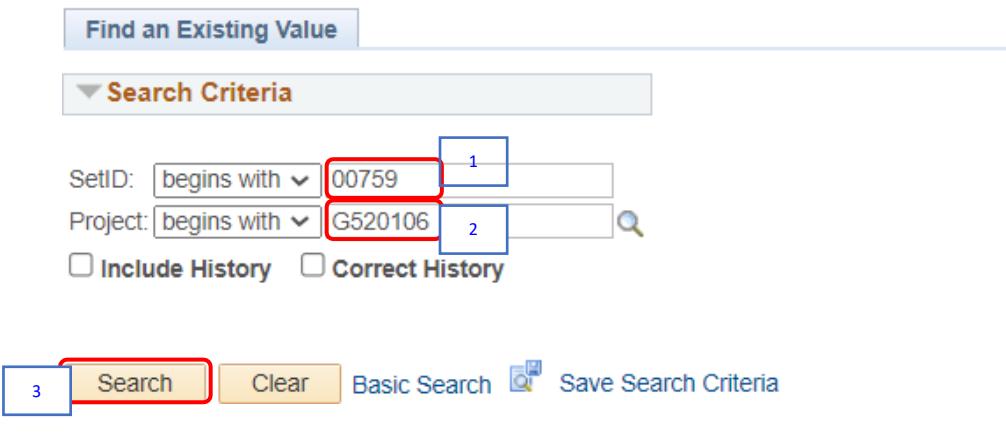

- 1. Enter **00759** forthe Set ID.
- 2. Enter the project or grant ID value.
- 3. Click the **Search** button.

**Planning and Budget** 

### SUBJECT: Additional Information for Budget Journals Page 18 of 18

The Custom Project Set ID page is displayed.

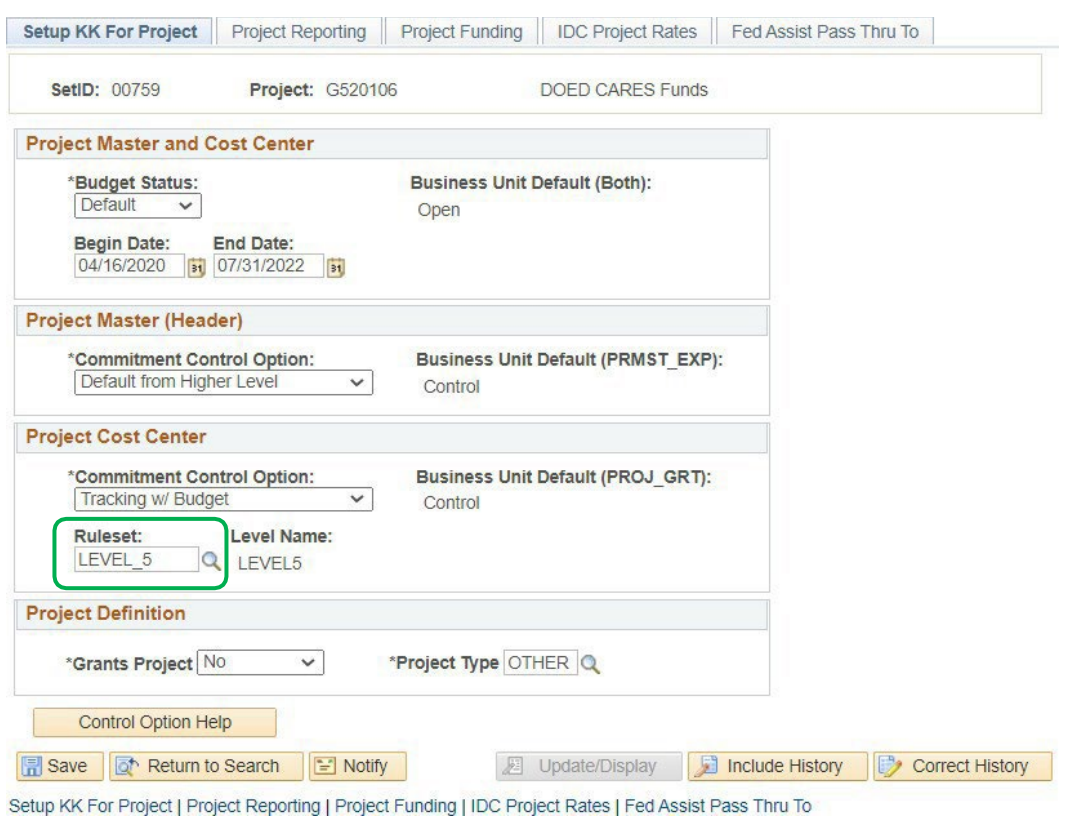

The budget-checking definition is listed at the bottom in the Project Cost Center section under "Ruleset".